Ministerio de **EDUCACIÓN** 

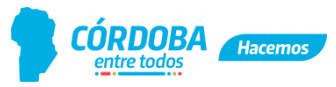

 **"1983/2023 - 40 AÑOS DE DEMOCRACIA"**

# INSTRUCTIVO DE CARGA RA Web 2023

**Área de Información Educativa y Estadística**

Av. Colón 97 – 7° piso – Córdoba. Tel. (0351) 442-0953/54 int. 3953 – 3879 – 3633 - 3954 [dpie.me@cba.gov.ar](mailto:dpie.me@cba.gov.ar)

> **Referente**  Fernando Barletta

# **Referente del Relevamiento Anual**

Marta Rodríguez Fabián de Fama

# **Equipo**

Ana M. Antolín Solache – Román Boccardo – Jorge R. Castillo – Daniela A. Gorosito – Laura Gutiérrez – Soledad Jiménez - María Celia Chesini - Rodrigo Barrera – Lorenzo Depetris – Mora Schmitow - Leticia B. Carranza

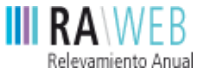

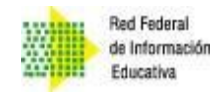

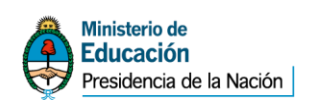

Secretaría de **EDUCACIÓN** 

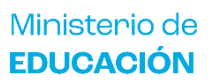

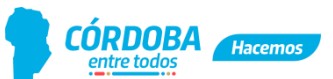

 **"1983/2023 - 40 AÑOS DE DEMOCRACIA"**

# **Contenido**

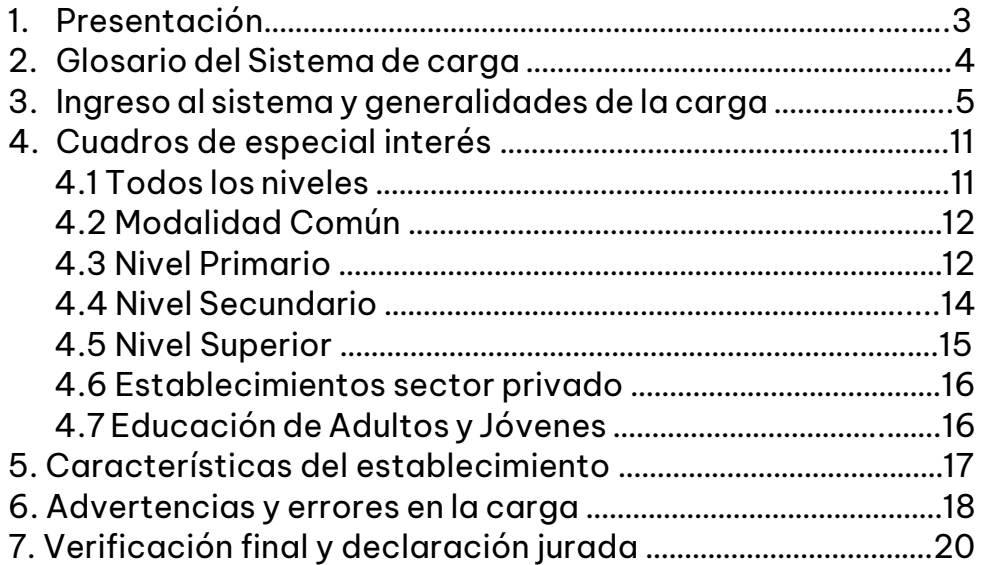

Secretaría de **EDUCACIÓN** 

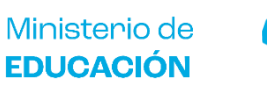

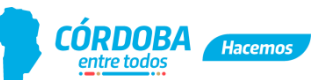

 **"1983/2023 - 40 AÑOS DE DEMOCRACIA"**

# **¡Bienvenidos al RA 2023!**

# **1. PRESENTACIÓN**

Estimados/as directores y directoras:

Desde la Subsecretaría de Planeamiento, Evaluación y Modernización, a través del Área de Información Educativa y Estadística, los convocamos nuevamente a Uds., a fin de solicitarles tengan a bien acompañarnos en la realización del Relevamiento Anual 2023.

Para ello, les acercamos el siguiente **instructivo de carga,** el cual constituye una instancia primordial en el proceso de actualización de la información educativa referida a establecimientos, alumnos, cargos, horas cátedra y personal docente.

Nuestra provincia integra la **Red Federal de Información Educativa** (RedFIE) junto a todas las provincias argentinas, por lo cual las variables y universos a relevar han sido consensuados conjuntamente y recaba información referida al 30 de abril de cada año, con excepción de los datos de edad de los alumnos matriculados que se convalidan al 30 de junio y de la trayectoria escolar que recaba la información del ciclo lectivo anterior.

En el marco de la **política provincial de modernización**, la Subsecretaría de Planeamiento, Evaluación y Modernización, a través del Área de Información Educativa y Estadística y de la Dirección de Desarrollo, ha puesto en marcha un proceso de migración de los datos de matrícula provenientes del Sistema de Gestión de Estudiantes a los cuadros del Relevamiento Anual para modalidad común (Inicial, Primario y Ciclo Básico del Nivel Secundario).

Este proceso permite optimizar los tiempos y evitar la duplicación de carga en ambos sistemas, lo que **simplificará la tarea a más del 85% de los establecimientos educativos** de la Provincia.

El presente instructivo servirá como guía a fin de completar los datos solicitados según sea la modalidad educativa de cada establecimiento.

Ante cualquier duda por favor comunicarse con el Área de Información Educativa y Estadística -ver referencia de contacto en la portada. –

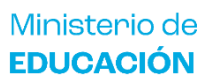

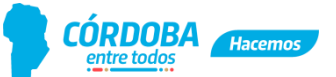

 **"1983/2023 - 40 AÑOS DE DEMOCRACIA"**

# **2. GLOSARIO DEL SISTEMA DE CARGA**

A los fines de poder interpretar correctamente la información que se requiere para el **RA 2023** se sugiere **descargar y leer el Glosario**, documento que se enlaza más abajo, y que contiene definiciones de la estructura del Sistema Educativo Argentino - Ley Nº 26.206- y terminología específica empleada en los cuadernillos.

● Conceptos básicos del Sistema Educativo: <http://goo.gl/C4urPq>

Además, dentro de cada ventana de carga, está disponible en la pantalla arriba a la derecha; el botón **Notas METODOLÓGICAS** (**Finant Metalogicas**), que despliega un glosario de los conceptos utilizados en los cuadros de la ventana en cuestión (img. 1).

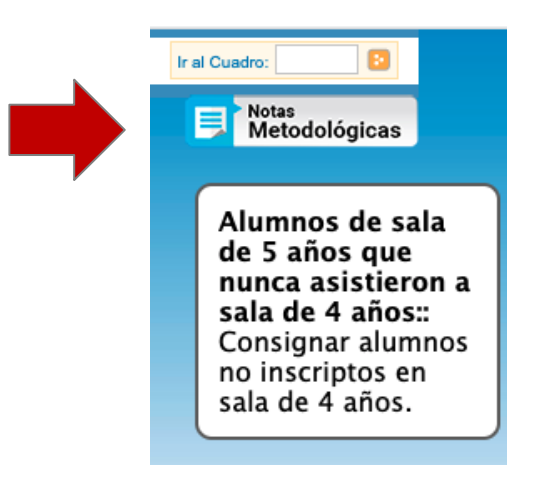

Img. 1. Opción de ayuda: Notas Metodológicas.

Secretaría de **EDUCACIÓN** 

Ministerio de **EDUCACIÓN** 

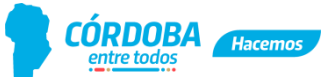

 **"1983/2023 - 40 AÑOS DE DEMOCRACIA"**

# **3. INGRESO AL SISTEMA Y GENERALIDADES DE LA CARGA**

Al Relevamiento Anual 2023 se puede acceder desde dos enlaces:

 Desde la página del Gobierno de Córdoba a través de la URL que se encuentra dentro del sitio del Ministerio de Educación:

<http://www.cba.gov.ar/relevamiento-anual/>

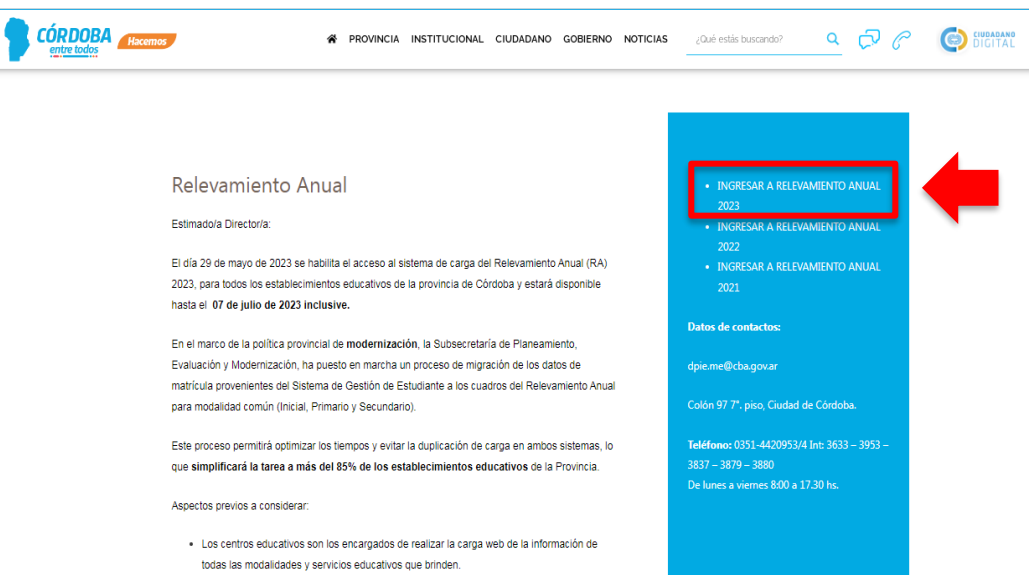

Img. 2. Acceso al sistema de carga RAWeb 2023-<https://www.cba.gov.ar/relevamiento-anual/>

 O bien accediendo directamente al sitio copiando y pegando la siguiente URL en la barra superior de su navegador:

https://cordoba.die.educacion.gob.ar/ra2023/

Una vez dentro del sitio de carga del Relevamiento Anual 2023, se solicitará completar usuario y contraseña. Desde aquí es posible descargar en PDF el instructivo de carga.

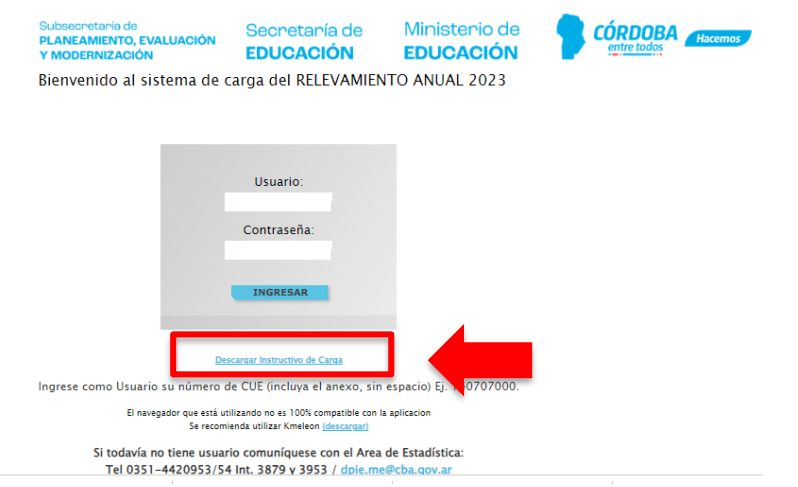

Img. 3. Pantalla de ingreso al sistema RA Web 2023-: <https://cordoba.die.educacion.gob.ar/ra2023/>

Secretaría de **EDUCACIÓN** 

Ministerio de **EDUCACIÓN** 

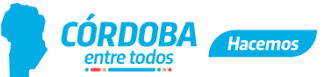

 **"1983/2023 - 40 AÑOS DE DEMOCRACIA"**

Tanto para el usuario como para la contraseña debe usarse el **número de CUE** (Código único del establecimiento), **incluyendo los dos dígitos del anexo** (que para el caso de escuela base es 00, doble cero), sin espacios ni guiones. Posteriormente oprimir el botón "Ingresar" ( **INGRESAR** ).

#### Ejemplos:

Escuela base -> Usuario: 140707000 Contraseña: 140707000 Anexo 1 de la escuela base -> Usuario: 140707001 Contraseña: 140707001 Anexo 2 de la escuela base -> Usuario: 140707002 Contraseña: 140707002

**IMPORTANTE: Si el establecimiento ha pasado a depender de otra escuela base, o ha pasado a ser un establecimiento independiente, debe en primera instancia comunicarse con la Inspección de la Zona para que sea gestionado el nuevo CUE.** 

Una vez que se accede, el sistema mostrará el nombre de la localización que corresponde al CUE ingresado (img. 4).

En esta pantalla deberá, en primera instancia, revisar que el nombre que figura al lado del CUE corresponda con el de su establecimiento. De no ser así, presione **"Salir"** e ingrese nuevamente al sistema con el número de CUE correcto.

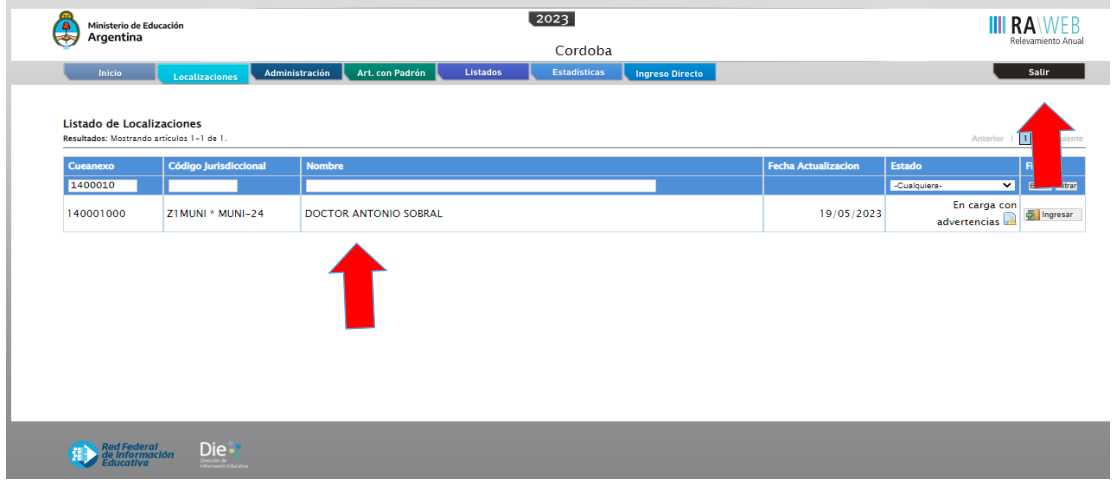

Img. 4. Pantalla de ingreso al CUE.

Confirmado el nombre del establecimiento presionar "**Ingresar para para para** comenzar con la carga de datos.

Si bien el formato papel ha sido reemplazado por la carga online, se siguen respetando, en el diseño de las ventanas de carga, los colores identificativos de los cuadernillos de la siguiente manera:

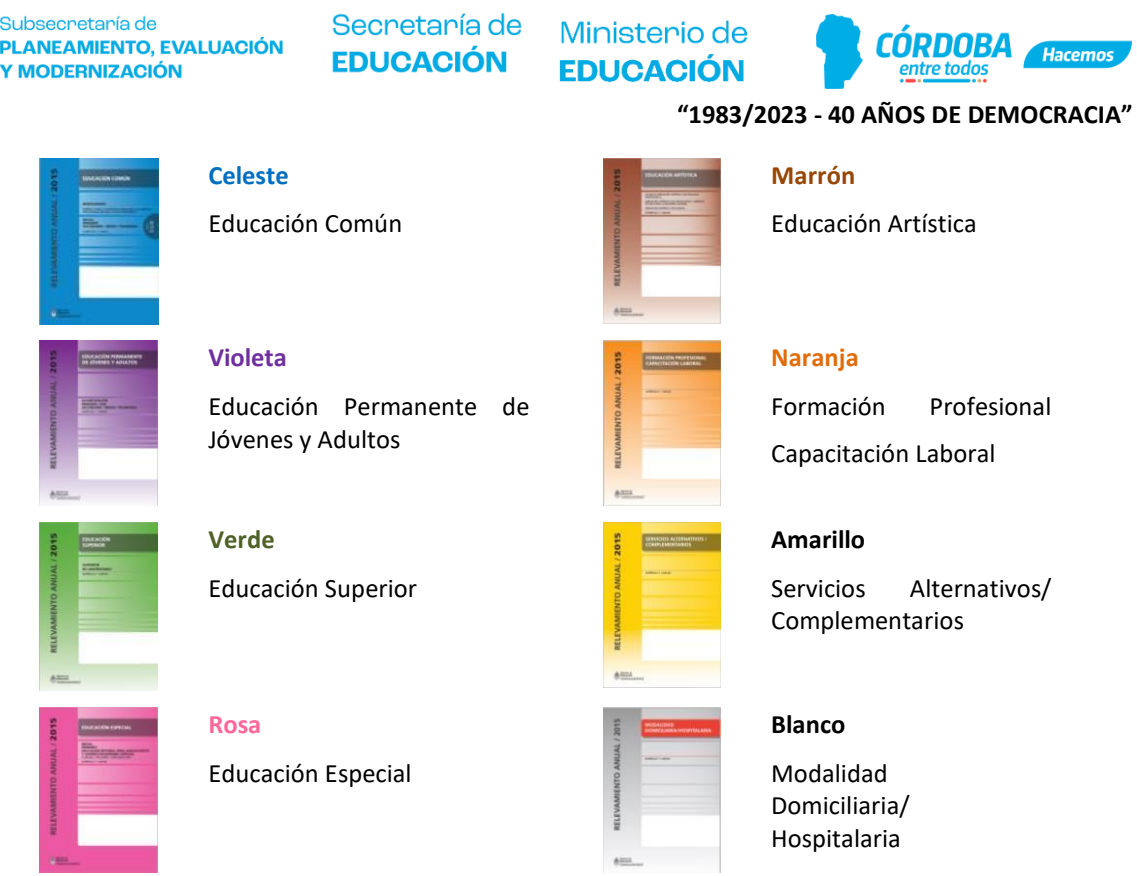

Al ingresar se pueden visualizar los cuadernillos que corresponde completar.

En la figura a continuación se muestra por ejemplo que el CUE 1403338-00 debe registrar información de los cuadernillos celeste, y verde, además de las características del establecimiento que como se verá más adelante (**punto 5**), estará presente para todos los CUE.

En el caso de existir diferencia con la información que se encuentra registrada, por favor contactar con en el Área de Información Educativa y Estadística o con la Inspección de Zona.

| Ministerio de Educación<br>e<br>Argentina |                                                  | 2023                         |                             | Relevamiento Anual |
|-------------------------------------------|--------------------------------------------------|------------------------------|-----------------------------|--------------------|
|                                           |                                                  | Cordoba                      |                             |                    |
| Inicio                                    | Localizaciones                                   |                              |                             | Salir              |
| CUE-Anexo: 1403338-00                     |                                                  |                              |                             |                    |
| <b>Nombre</b>                             | ESC. NORMAL SUPERIOR ALEJANDRO CARBO             |                              |                             |                    |
| Cueanexo                                  | 140333800                                        |                              |                             |                    |
| Codigo jurisdiccional                     | SSUPII * 012903                                  |                              |                             |                    |
| Estado                                    | Activo                                           |                              |                             |                    |
| Responsable                               | BLENGINO, ANA CECILIA (17639671)                 |                              |                             |                    |
| Oferta                                    | (Activo) Común - SNU                             |                              |                             |                    |
| Oferta                                    | (Activo) Común - Primaria de 6 años              |                              |                             |                    |
| Oferta                                    | (Activo) Común - Secundaria Completa reg. 6 años |                              |                             |                    |
| Oferta                                    | (Activo) Común - Jardín de infantes              |                              |                             |                    |
| Lista de Cuadernillos                     |                                                  |                              |                             |                    |
| SN Educación Superior                     |                                                  | <b>Light Ver</b><br>Recibido | $\mathcal Y$ Verificar      |                    |
| CO Educación Común                        |                                                  | <b>Der</b><br>Recibido       | Verificar                   |                    |
|                                           | Caracteristicas del Establecimiento              |                              | <b>Sall</b> Ver<br>Recibido | Verificar          |

Img 5. Pantalla inicial con los cuadernillos que corresponden completar.

Secretaría de **EDUCACIÓN** 

Ministerio de **EDUCACIÓN** 

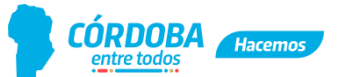

#### **"1983/2023 - 40 AÑOS DE DEMOCRACIA"**

Existe en esta pantalla la posibilidad de descargar los cuadernillos en blanco para imprimirlos y usarlos como borrador, previo a la carga, accediendo desde la solapa **"Inicio".**

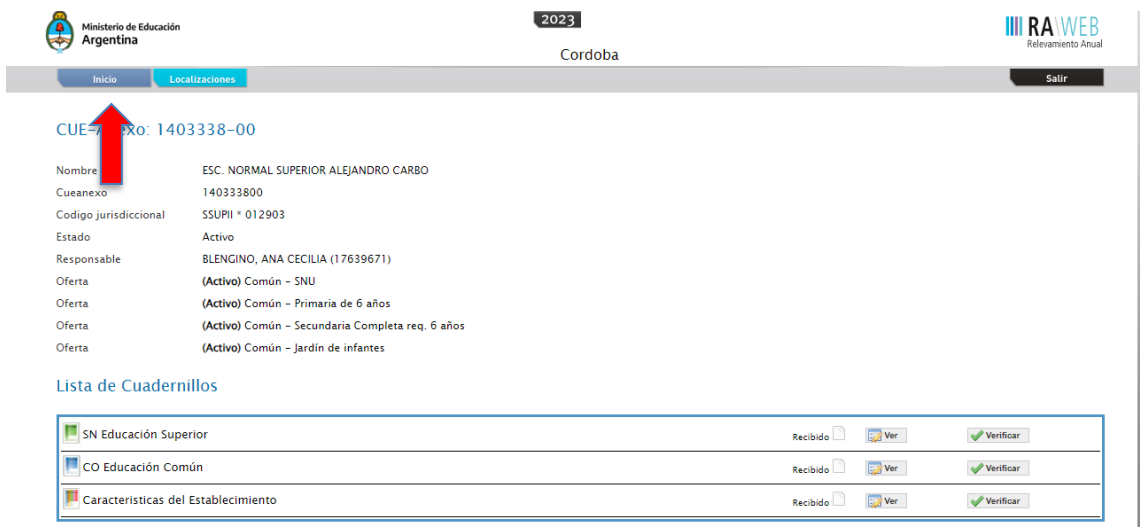

Img 6. Pantalla inicial.

Una vez seleccionada la solapa inicio, se accede a la pantalla desde la cual se puede descargar y/o imprimir el cuadernillo.

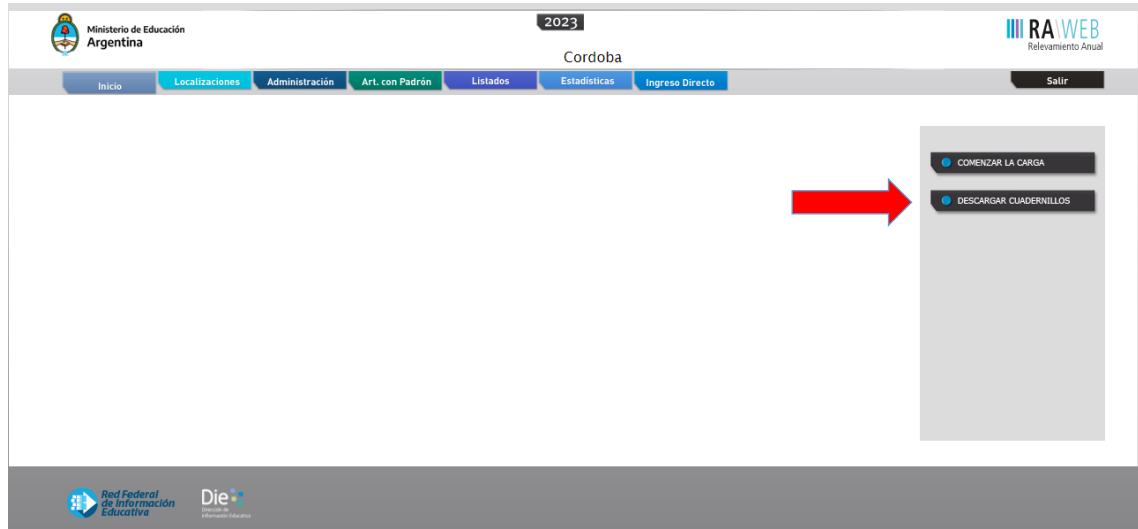

Img 7. Visualización de descarga de los cuadernillos.

Desde la Lista de Cuadernillos que se visualiza en la pantalla de la img. 8 se deberá presionar el botón "**Ver**" - **Formando de la pasar al primer cuadro de carga de datos del** cuadernillo seleccionado.

Secretaría de **EDUCACIÓN** 

Ministerio de **EDUCACIÓN** 

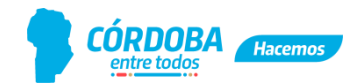

#### **"1983/2023 - 40 AÑOS DE DEMOCRACIA"**

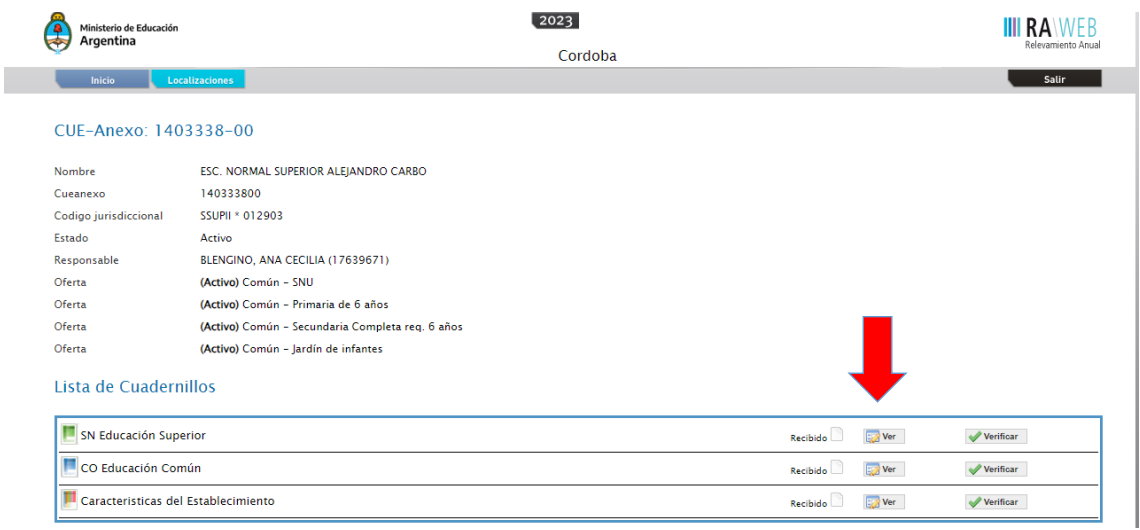

Img 8. Visualización para la descarga.

También se puede acceder directamente a cada sección del formulario, cliqueando en el ícono de color de cada cuadernillo.

El llenado de los cuadros, según sea la información que se requiera, se podrá realizar:

- 1. Manualmente: Ingresando texto o valores numéricos a través del teclado.
- 2. Lista desplegable: Seleccionando una opción a partir de una lista desplegable en caso de encontrarse disponible (img. 9).

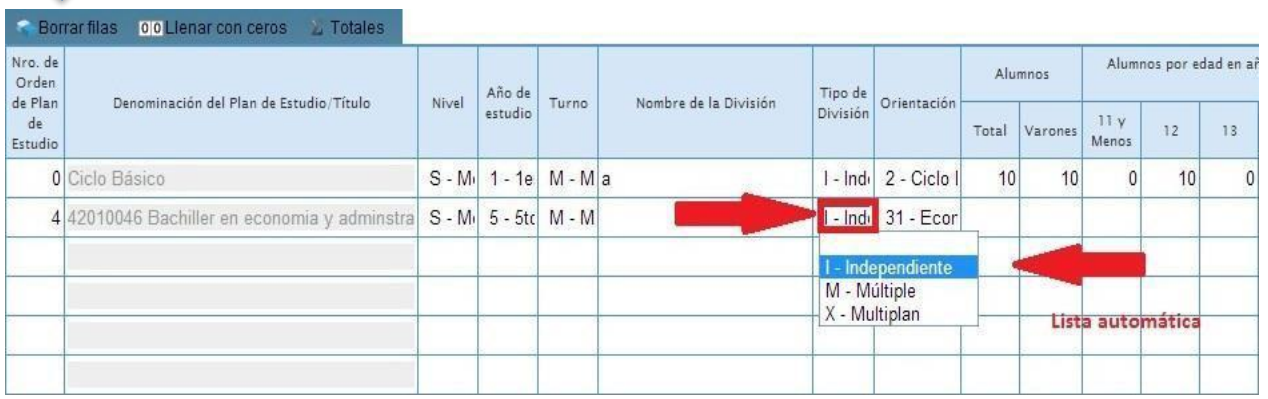

Img. 9. Completado de cuadros. Lista desplegable.

3.Llenado automático: Utilizando las opciones que se ofrecen en la parte superior de cada cuadro, según estén disponibles y que son: "**Borrar filas**" ( ), "**Sin Inf/NC"** ( ) "**Llenar con ceros**" ( **OO** Lienar con ceros )

En caso de no ser necesario completar un cuadro (porque no hay datos o no corresponde llenarlo) debe utilizarse el botón sin inf/NC en vez de 00 Lienar con ceros

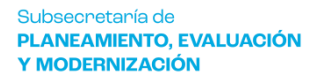

Ministerio de **EDUCACIÓN** 

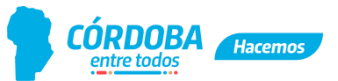

 **"1983/2023 - 40 AÑOS DE DEMOCRACIA"**

Finalizada la carga de un cuadro, antes de pasar al siguiente, se deberá presionar al pie y a la izquierda de la pantalla, el botón "Verificar" (**Verificar**), a los fines de controlar y guardar los cambios realizados. Si el proceso de **"verificación"** reportara alguna advertencia o error, ver en el **punto 6** los pasos a seguir.

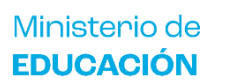

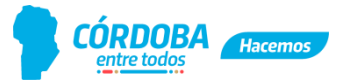

 **"1983/2023 - 40 AÑOS DE DEMOCRACIA"**

# **4. CUADROS DE ESPECIAL INTERÉS**

# **4.1 TODOS LOS NIVELES**

#### **4.1.1 Matrícula de alumnos con discapacidad:**

En los cuadernillos de todos los niveles y modalidades, excepto la modalidad hospitalaria y domiciliaria, se solicita información sobre alumnos con discapacidad. El estudiante con discapacidad es aquél que tiene un diagnóstico emitido por una autoridad competente (que no es la escuela) y que puede o no tener Certificado Único de Discapacidad (CUD).

En todos los formularios de educación común, educación superior, especial, jóvenes y adultos y formación profesional, se solicita la cantidad de alumnos con discapacidad en los cuadros de la matrícula al 30/04/2023. En todos los casos estos totales deben coincidir con el cuadro **"M.5"** de "**Otros datos de matrícula",** que se solicitan cantidades de estudiantes por tipo de discapacidad.

Cabe recordar que el sistema validará la cantidad de estudiantes que tienen algún tipo de discapacidad en cada uno de los cuadros donde deban declararse, señalando las diferencias en color rojo.

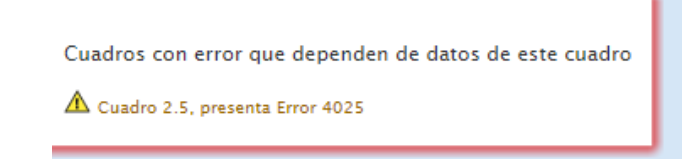

Img. 10 validación alumnos con discapacidad.

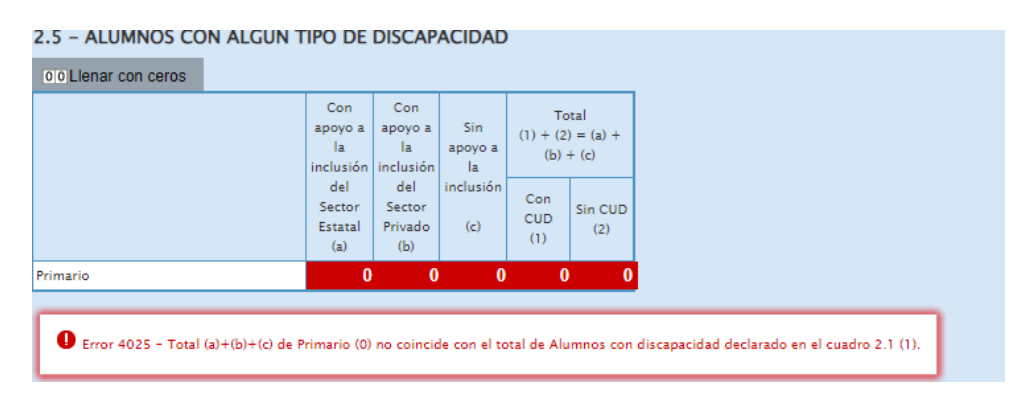

# **4.1.2 Designaciones "Itinerantes" en cuadros de Cargos de cada oferta educativa:**

Este perfil no debe completarse en ningún caso, debe figurar **"0"** (cero).

# **4.1.3 Cantidad de días de clases en 2022 (Cuadernillo de características del establecimiento):**

En el cuadernillo de características, el cuadro **F.1** es para informar **el total de días de clase** efectivamente dictados, de acuerdo a lo establecido por el calendario escolar 2022 del Ministerio de Educación de la Provincia, en cada ciclo, nivel y/o modalidad.

Secretaría de **EDUCACIÓN** 

Ministerio de **EDUCACIÓN** 

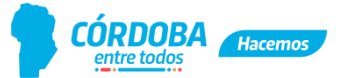

 **"1983/2023 - 40 AÑOS DE DEMOCRACIA"**

#### **4.2 MODALIDAD COMÚN**

Como se enunció en la presentación, en el marco de la política provincial de **Modernización**, la Subsecretaría de Planeamiento, Evaluación y Modernización, a través del Área de Información Educativa y Estadística y la Dirección de Desarrollo, ha puesto en marcha un proceso de migración de los datos de matrícula provenientes del Sistema de Gestión de Estudiante a los cuadros del RA **para modalidad común (Inicial, Primario y Ciclo Básico del Nivel Secundario).** 

Este proceso permitirá optimizar los tiempos y evitar la duplicación de carga en ambos sistemas, lo que **simplificará la tarea a más del 85% de los establecimientos educativos** de la Provincia.

**4.2.1 Nivel Inicial -** Los Cuadros que recibirán datos migrados en esta primera etapa son: **1.1, 1.2, 1.3, 1.4. 1.5 y M.1.**

Si la información migrada no se corresponde **al 30 de abril del 2023**, los datos deben ser corregidos.

**4.2.2 Nivel Primario -** Los Cuadros que recibirán datos migrados en esta primera etapa son: **2.1, 2.2, 2.3, 2.4, 2.5 y M.1.**

Si la información migrada no se corresponde **al 30 de abril del 2023**, los datos deben ser corregidos.

**4.2.3 Nivel Secundario -** Los Cuadros que recibirán datos migrados en esta primera etapa son: **3.1, 3.2, 3.3, 3.4, 3.5 y M.1.**

Si la información migrada no se corresponde **al 30 de abril del 2023**, los datos deben ser corregidos.

En el caso de tener que realizar modificaciones sobre los datos migrados, se debe tener especial control y cuidado en la matrícula por sala/grado/año, en el cálculo de las edades de los y las estudiantes al **30 de junio** y en los alumnos y alumnas repitentes, cuya forma de construcción está indicada en el apartado de Notas Metodológicas -

Notas<br>Metodológicas

# **4.3 EDUCACIÓN PRIMARIA**

#### **4.3.1 –Extensión de Jornada**

 Los establecimientos de nivel primario de modalidad común que cuentan con extensión de jornada tienen que completar los siguientes cuadros de la manera que se indica a continuación:

> **Cuadro 2.1 - Matrícula:** En la columna de turno (img. 11) se deberá seleccionar la opción que corresponda y que aparece en el desplegable luego de hacer clic en la celda correspondiente de turno de cada sección.

Secretaría de **EDUCACIÓN** 

Ministerio de **EDUCACIÓN** 

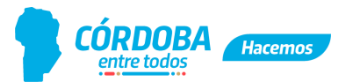

 **"1983/2023 - 40 AÑOS DE DEMOCRACIA"**

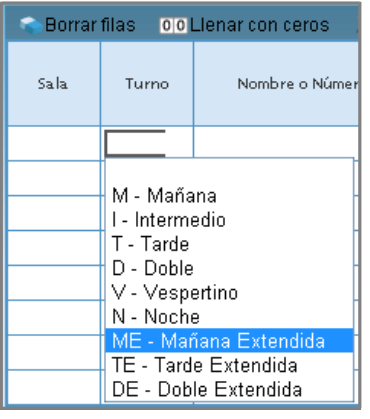

Img. 11 Turno con jornada extendida

# **¡IMPORTANTE!**

En la columna **"nombre de la sección"** agregar en el nombre de la sección habitualmente utilizado, para aquellas que cuentan con extensión de jornada (turno MAÑANA EXTENDIDO O TARDE EXTENDIDO): **"6h"** o **"5h".** Para el caso de tener dos horas más de clase o para el caso de las secciones con quinta hora de extensión.

Ejemplo: A 6h, III 6h, U 6h, etc. (en caso de contar con una extensión de 6 horas).

A 5h, U 5h, MA 5h, etc. (en caso de que esa sección cuente con la quinta hora). (Resol. CFEN°426/22 y Convenio RE 2022-98134540 RPNDD-ME).

> **Cuadro 2.9 - Jornada Extendida:** durante el presente periodo el cuadro ha sido modificado (ver img.12).

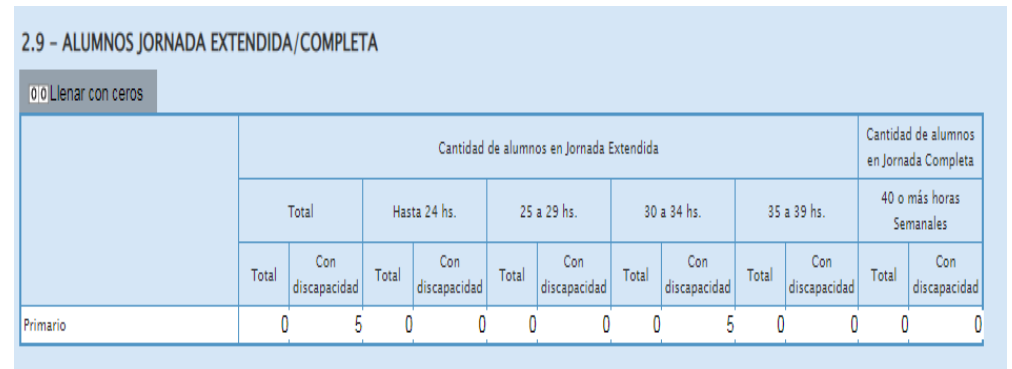

Img. 12 – Cuadro de Jornada Extendida

Completar en la columna según la duración **en horas reloj semanales** (jornada simple + jornada extendida o ampliación de jornada) a partir de la cantidad de horas que la escuela tenga asignadas semanalmente, el total de alumnos y el total de alumnos discapacitados que asisten a ella. Estos últimos datos tienen que coincidir con lo registrado en el cuadro matrícula (**cuadro 2.1**.), a menos que haya alumnos matriculados que no concurran a la extensión de la jornada.

> **Cuadro 2.10 -Alumnos que reciben enseñanza de idioma**: Incluir en este cuadro también la cantidad de alumnos que reciben idioma en cualquier

> > 13

Secretaría de **EDUCACIÓN** 

Ministerio de **EDUCACIÓN** 

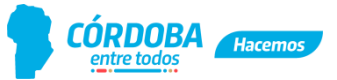

 **"1983/2023 - 40 AÑOS DE DEMOCRACIA"**

extensión de jornada (sea de 6 o de 5 horas).

 **Cuadro 2.15 -Horas Cátedra**: Indicar la cantidad de horas-reloj semanales (siempre interinas) destinadas institucionalmente a la JE o 5ta hora para cada sección o grupo de alumnos que hubiese organizado la escuela para el dictado de los módulos de jornada extendida, más las 10 horas que corresponden a la coordinación de la JE.

 **Cuadro 2.20 -Personal en actividad con designación docente**: Incluir a todos los docentes que desarrollan tareas docentes en la escuela. En el caso de los docentes de jornada extendida o ampliación horaria, registrar la cantidad de docentes que tienen designación por hs. para dictar JE o 5ta. hora en el **Ítem 2**; luego la cantidad de docentes que tienen designación por cargo y hs. (es decir personas que dictan jornada extendida o ampliación horaria y que **además tienen un cargo en la escuela), a ellos se los registra en el Ítem 3.** En el caso que los docentes vinieran de otra planta funcional, deberán consignarse en **ítem 4**, en docentes frente alumnos.

# **4.3.2 - Promoción asistida/acompañada/período de intensificación de los aprendizajes:**

Esta columna, de los cuadros **2.1** y **3.1** (nivel secundario), solicita información de la cantidad de alumnos por grado o curso que participaron en el período de intensificación durante los meses de febrero/marzo del año en curso.

#### **4.3.3 - Repitentes.**

En la columna de repitientes del cuadro **2.1** y **3.1** (nivel secundario), se contabilizarán como alumnos repetidores aquellos que cursan por segunda vez o más el grado/año de estudio en el que se encuentra matriculado por no haberlo promovido en su anterior oportunidad; por lo tanto, se matriculan este año para repetir el grado/año de estudio.

#### **4.3.4 - Trayectoria de matrícula 2022**

En los cuadros de trayectoria (cuadros **2.12** y **3.12** de la educación primaria y secundaria común y cuadro **2.11** de educación de jóvenes y adultos), el dato de matrícula al inicio del ciclo lectivo **debe coincidir exactamente con lo declarado en el RA 2022** en el cuadro de matrícula (cuadros **2.1** y **3.1** de la educación común y cuadro **2.1** de educación de jóvenes y adultos). Se sugiere CONSTATAR lo informado en el RA 2022 antes de iniciar la carga de los cuadros de trayectoria.

# **4.4 NIVEL SECUNDARIO**

# **4.4.1 Carga de planes de estudio:**

Solamente se completa para los niveles: secundario de enseñanza común (cuadro **3.A**. Planes), secundario de la modalidad de jóvenes y adultos (cuadro **2.A.** Planes) y para el nivel superior no universitario (cuadro **1**).

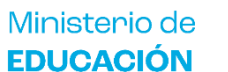

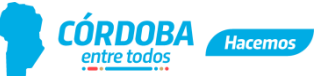

#### **"1983/2023 - 40 AÑOS DE DEMOCRACIA"**

Para completar dicho cuadro se deberá oprimir el botón "**Traer datos del año**  anterior" (<sup>Traer datos del año anterior), según se indica en la img. 13. Ésta acción</sup> cargará automáticamente los planes/títulos de estudio asignados a su establecimiento, estén o no vigentes para completar matrícula.

Los planes/títulos se mostrarán **sólo para la lectura** y las celdas quedan en gris. Si para algún plan/título no se dispone de matrícula, ni egresados, cuando se graben los datos (botón **"Verificar"**)**,** se colorearán de amarillo, indicando una advertencia (**ver punto 6**) que no impedirá finalizar la carga y emitir la declaración jurada. Sin embargo, debe revisar si existen egresados de esos planes durante el ciclo lectivo anterior, los cuales deben cargarse en el plan correspondiente, en la columna **"otros promovidos, en otros exámenes libres o de revalidación"** del cuadro de trayectorias.

**Si faltase o no correspondiese alguno de los planes, por favor contáctese inmediatamente con el Área de Información Educativa y Estadísticas.**

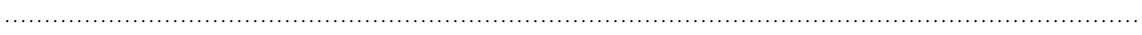

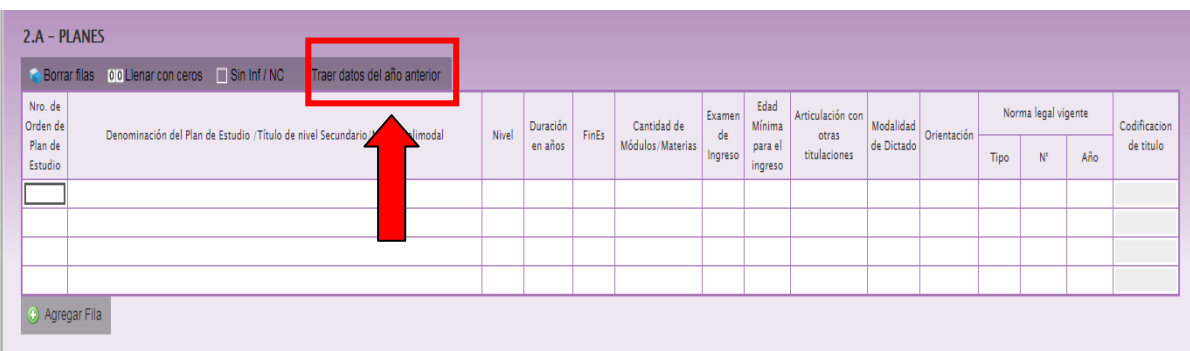

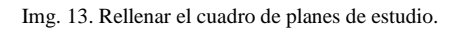

#### **4.4.2 Ciclo básico en el nivel secundario**

Se recuerda que para la carga del **ciclo básico/ciclo técnico** en matrícula y trayectoria (cuadros **3.1** y **3.12** de la educación común y cuadros **2.1** y **2.11** de educación de jóvenes y adultos), corresponde indicar con 0 (cero) en la columna de número de orden del plan de estudio. Esto se debe a que constituye una estructura común (Ley N° 26.206) independiente de la orientación que se elija en el ciclo de especialización a partir del 4° año de educación común y 2° año de modalidad de jóvenes y adultos.

#### **4.5 NIVEL SUPERIOR**

#### **4.5.1Carga de planes de estudio**

El procedimiento de completado está explicado en el punto 4.4.1.

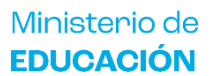

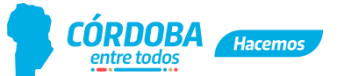

 **"1983/2023 - 40 AÑOS DE DEMOCRACIA"**

### **4.6 ESTABLECIMIENTOS SECTOR PRIVADO**

#### **4.6.1 Cargos y horas cátedras:**

Las instituciones del sector privado **NO** deben completar las columnas de **"Contratados"** ni la de **"Interinos"** en los cuadros donde se consignan los cargos docentes y las horas cátedras (**1.12, 1.14, 1.19, 1.21, 2.13, 2.15, 3.13, 3.14, 3.16, 14, 16, 40, 42**) según tipo de enseñanza y/o modalidad. Tampoco designaciones "Itinerantes".

# **4.7 EDUCACIÓN DE JÓVENES Y ADULTOS**

#### **4.7.1 Ciclo/Etapa en Matrícula (nivel primario):**

Cuadro **1.1** - En la columna **"Ciclo/Etapa"** deberán consignarse las siguientes opciones:

- $\Rightarrow$  50- Alfabetización con terminalidad para aquellos estudiantes que estén en alfabetización.
- $\Rightarrow$  1 1er. Ciclo para aquellos estudiantes que estén en la 2da o 3ra etapa.
- $\Rightarrow$  2 2do. Ciclo para aquellos estudiantes que estén en la 4ra o 5ta etapa.

Dicha estructura está de acuerdo a la currícula de Educación Primaria de la Modalidad "Educación Permanente de Jóvenes y Adultos", de la Provincia de Córdoba.

#### **4.7.2 Cargos y horas cátedras**

Cuadro **1.12** – Cargos docentes: Informar los cargos asignados legal y presupuestariamente. **NO** informar **DIRECTOR** a pesar de la advertencia en amarillo.

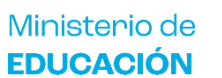

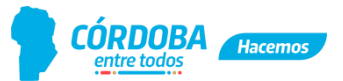

 **"1983/2023 - 40 AÑOS DE DEMOCRACIA"**

# **5. CARACTERÍSTICAS DEL ESTABLECIMIENTO**

#### **5.1 - Cuadro C.1 Programas y Proyectos por nivel en los establecimientos esta incluido:**

Todas las Instituciones Educativas deben explicitar los programas y los proyectos en los que están incorporados o están siendo llevados a cabo.

**5.2 -** En varios cuadros (**C.2, C.3, C.4, C.6, C.6.1, C.7, C.7.1, C.9, C.13, C.13.1, etc**.),

antes de completarlos manualmente, se debe presionar el botón Fraer datos del año anterior para que los datos ingresados en el cuadernillo del año anterior se carguen automáticamente. A partir de ahí modificar lo que correspondiese.

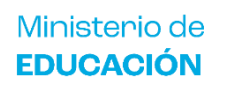

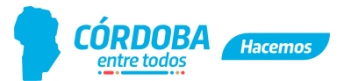

 **"1983/2023 - 40 AÑOS DE DEMOCRACIA"**

# **6. ADVERTENCIAS Y ERRORES DE CARGA**

A medida que se va realizando la incorporación de datos, el sistema RA Web 2023 controla la consistencia de la información y notifica de la siguiente manera:

#### **6.1 Advertencias: celdas amarillas:**

En algunas ocasiones luego de oprimir el botón "Verificar" (Verificar), se mostrarán celdas resaltadas en color **amarillo**. Esto significa que el sistema advierte indicando que ha encontrado alguna inconsistencia en los datos suministrados. Esta situación amerita que se revisen y corrijan los datos ingresados en caso de corresponder.

Las advertencias **NO** impiden finalizar la carga

#### **6.2 Carga con error:**

Si cuando accede a la página principal, aparece en el estado de carga del cuadernillo leyendas tales como **"En carga con error", "En carga con Advertencias", "Completo con errores" o "Completo con Advertencias",** es posible conocer el o los cuadros dónde se ha detectado el error u omisión de datos realizando el siguiente procedimiento:

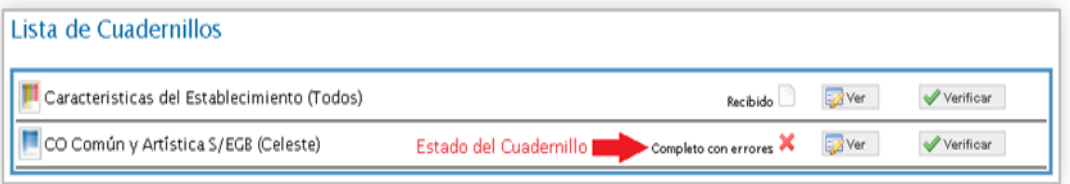

Img. 14. Carga con error.

• Haga clic sobre el "**Estado del cuadernillo**" ( Completo con errores **X**, img. 14) para que el sistema le muestre en qué cuadro se encuentra el error. En el caso del siguiente ejemplo, el error se encuentra en el cuadro **"Otros Datos de Matrícula"** del cuadernillo celeste (img. 15).

Ministerio de **EDUCACIÓN** 

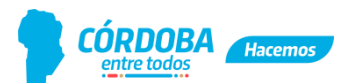

 **"1983/2023 - 40 AÑOS DE DEMOCRACIA"**

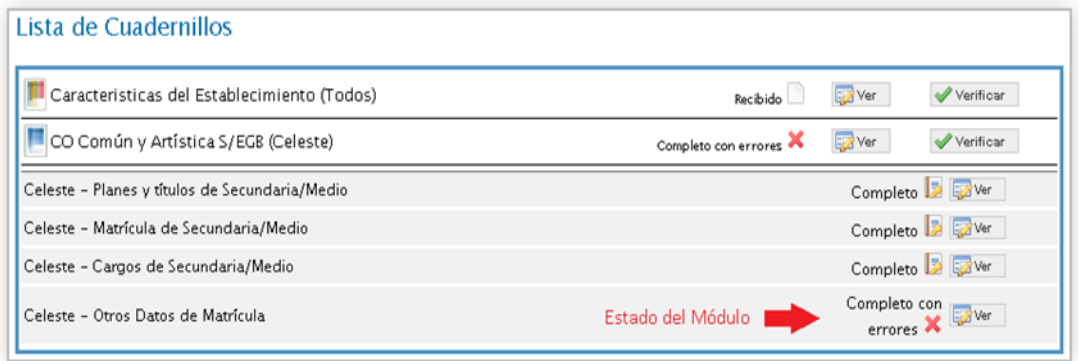

Img. 15 Error en el cuadro Otros Datos de Matrícula.

**Haga clic sobre el "Estado del Módulo"** ( Completo con errores X img. 16) para ver la descripción de los errores por cuadro (img. 14 y 15) y, para hacer las correcciones de los mismos se deberá presionar el botón **"Ver"** (  $\boxed{\frac{1}{20} \text{Ver}}$  ) dentro de la lista que se despliega.

| Lista de Cuadros que hay que corregir en el capítulo: Celeste – Otros Datos de Matrícula |               |                                         |                         |                                                                                                    |  |  |
|------------------------------------------------------------------------------------------|---------------|-----------------------------------------|-------------------------|----------------------------------------------------------------------------------------------------|--|--|
| Anterior       Siguiente<br>Resultados: Mostrando artículos 1-1 de 1.                    |               |                                         |                         |                                                                                                    |  |  |
| <b>Ver</b>                                                                               | Cuadro Titulo |                                         | <b>Estado</b>           | <b>Detaile Errores</b>                                                                                                    |  |  |
| <b>Excell</b> Ver                                                                        | M. 1          | TOTAL ALUMNOS Y<br>SECCIONES/DIVISIONES | Completo con<br>errores | 143-El total de varones de Secundario / Medio / Polimodal (58) difiere del total de varones<br>declarado en el cuadro 3.1 (39). |  |  |

Img. 16. Cuadros que presentan error.

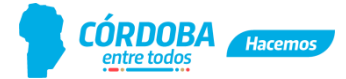

 **"1983/2023 - 40 AÑOS DE DEMOCRACIA"**

# **7. VERIFICACIÓN FINAL Y DECLARACIÓN JURADA**

Para finalizar la carga de un cuadernillo y emitir la declaración jurada es necesario seguir los siguientes pasos:

**6.1.** Constatar que la carga esté completa y correcta en la pantalla **"Lista de Cuadernillos"** y a su vez que allí figure la leyenda **"Completo"** o **"Completo con advertencias"** (img. 17).

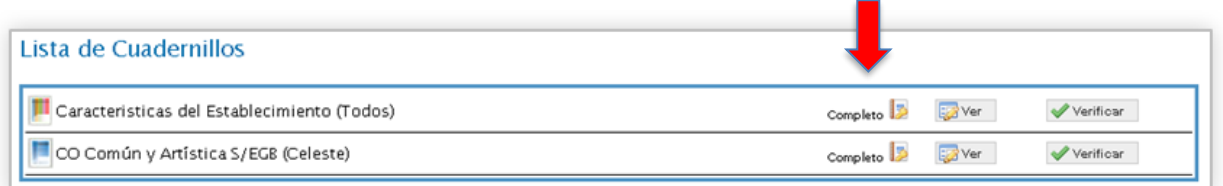

Img. 17. Cuadernillo completo.

**6.2** Oprimir el botón "Verificar" ( **V**erificar ) para que el sistema analice si todos los cuadros están completos o si hay información que difiera de un formulario a otro.

Si no encuentra errores, el cuadernillo pasará al estado **"Verificado"** (img. 18) y se podrá confirmar.

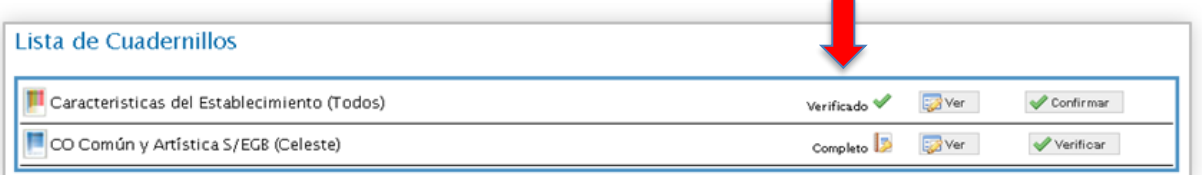

Img. 18. Cuadernillo verificado.

**6.3** Para cerrar definitivamente la carga del cuadernillo, oprima el botón "**Confirmar"** (Confirmar ). Ver img. 19.

| Lista de Cuadernillos                            |                                                                                          |
|--------------------------------------------------|------------------------------------------------------------------------------------------|
| Caracteristicas del Establecimiento (Todos)      | Declaración Jurada<br><b>Sold</b> Ver<br>Imprimir cuadernillo<br>Confirmado <sup>V</sup> |
| Todos - Características Pedagógicas - Educativas | Completo <b>D</b>                                                                        |
| Todos - Funcionamiento y Financiamiento          | Completo <b>D</b>                                                                        |
| Todos - Equipamiento, Tecnología y Pedagogía     | Completo <b>D</b>                                                                        |
| Todos - Sistema de Gestión Escolar               | Completo <b>D</b>                                                                        |
| Todos - Biblioteca                               | Completo <b>D</b>                                                                        |
| CO Común y Artística S/EGB (Celeste)             | Verificar<br><b>EXIVer</b><br>Completo                                                   |

Img. 19. Cuadernillo confirmado.

**6.4** Al oprimir el botón "Declaración Jurada" ( **Declaración Jurada** ), se abrirá una

Ministerio de **EDUCACIÓN** 

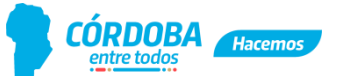

#### **"1983/2023 - 40 AÑOS DE DEMOCRACIA"**

nueva ventana con ella y podrá imprimirla en caso de ser necesario.

**6.5** Finalmente presione el botón "Imprimir cuadernillo" (**Almprimir**), para contar con la copia de cada cuadernillo confirmado.

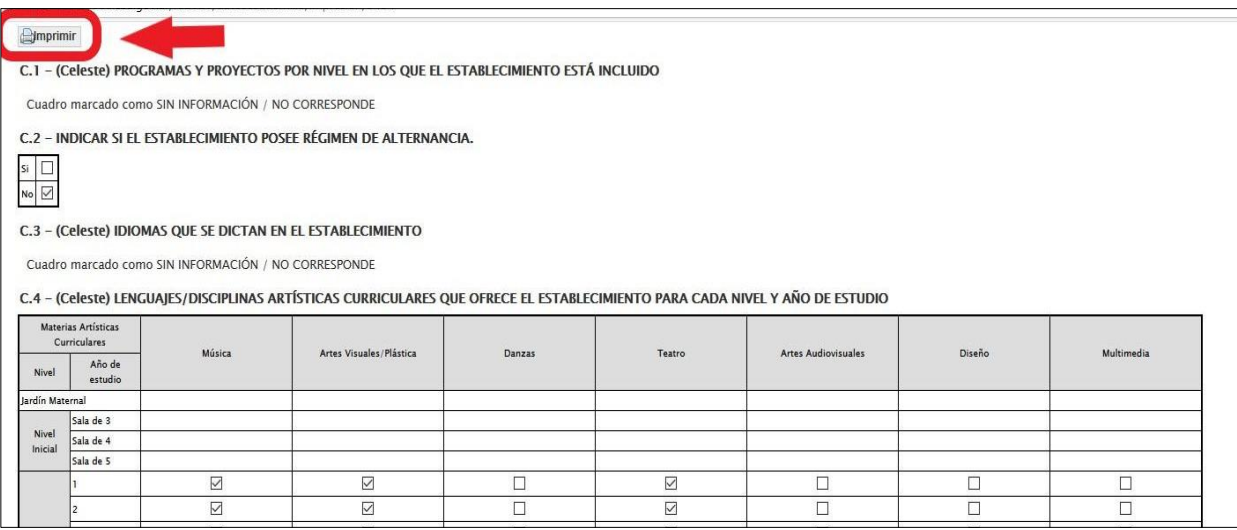

Img. 20. Impresión de cuadernillo.

# El Área de Información Educativa y Estadística no requiere copia firmada de las DDJJ.

# **¡Muchas gracias por su compromiso!**